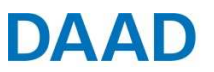

# **Iter di candidatura online tramite il "Portale DAAD" (versione luglio 2015)**

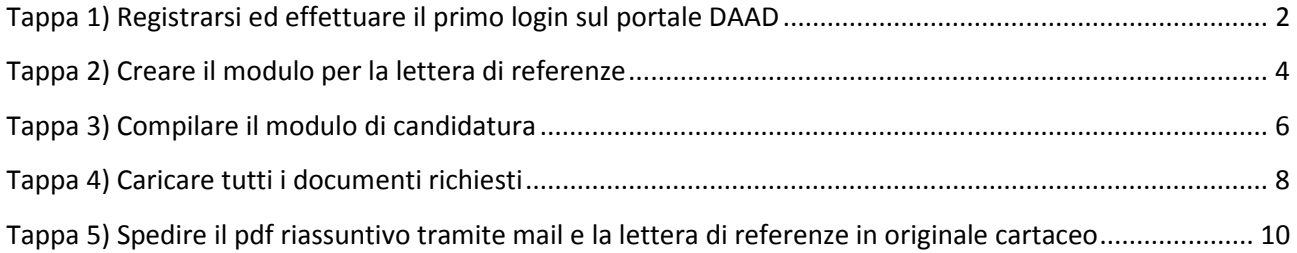

### **Le FAQ più importanti**

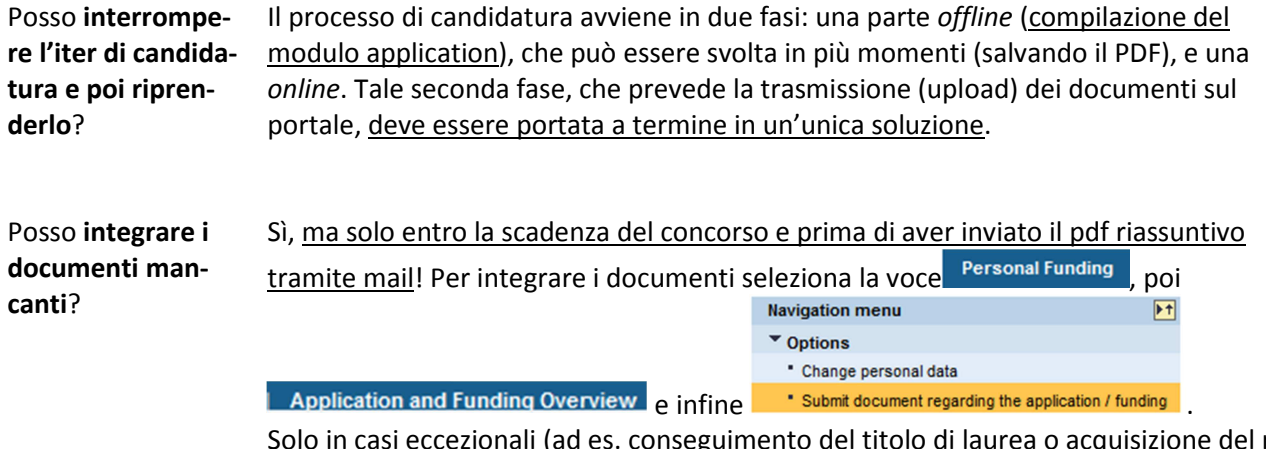

eccezionali (ad es. conseguimento del titolo di laurea o acquisizione del risultato della certificazione di lingua successivamente alla data di scadenza), da concordare **sempre** e previamente con il Centro Informazioni DAAD, sarà possibile integrare dei documenti online dopo la scadenza.

## **Ulteriori informazioni**

**Manuale dettagliato in inglese:** https://www.daad.de/sapportal/hilfe/hb\_download/PBF\_en.html **Manuale dettagliato in tedesco**: https://www.daad.de/sapportal/hilfe/hb\_download/PBF\_de.html **Consulenza tecnica**: portal@daad.de o +49-228-882-888 (lun.-ven. ore 9-12 e 14-16)

## **Consulenza del Centro Informazioni DAAD Roma**

**www.daad-italia.it | info@daad-italia.it | Come raggiungerci** 

**Orario di consulenza telefonica al numero +39-06-85301666:**  lun. ore 10:30 - 12:30 | mart. ore 15:00 - 17:00 | merc. ore 15:00 - 17:00 | giov. ore 10:30 - 12:30

### **Orario di ricevimento al pubblico:**

mer. ore 9:30 - 12:30 | giov. ore 16:00 - 19:00 (e su appuntamento)

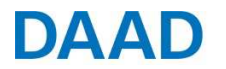

## **Tappa 1) Registrarsi ed effettuare il primo login sul portale DAAD**

**AVVERTENZA: Le schermate presentate nelle prossime pagine sono inserite a titolo puramente esemplificativo e le indicazioni relative al tipo e alla durata del finanziamento potrebbero non coincidere con il programma al quale ti stai candidando.** 

FAQ: Quali sono i requisiti tecnici minimi per operare sul portale? Per utilizzare il portale sono sufficienti un browser aggiornato (Internet Explorer, Mozilla Firefox o Google Chrome) e una versione recente di Adobe Reader.

Il portale DAAD (http://portal.daad.de) si presenta in questo modo:

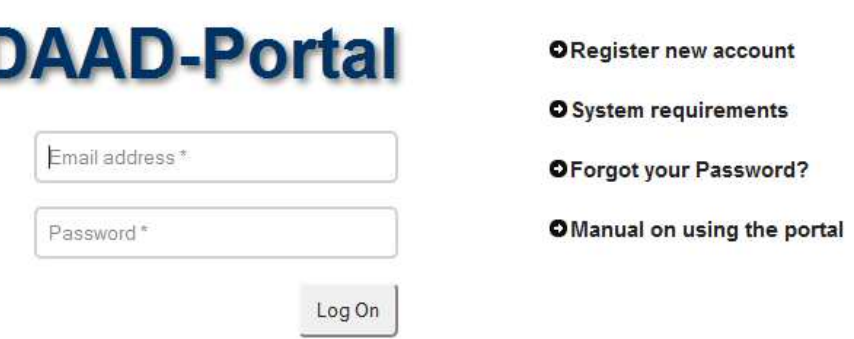

 $\checkmark$  Selezionando la freccia accanto alla voce "Register new account" compare il link "register now" :

#### **ORegister new account**

#### Register now

 $\checkmark$  Devi ora inserire i tuoi dati personali, necessari per la registrazione:

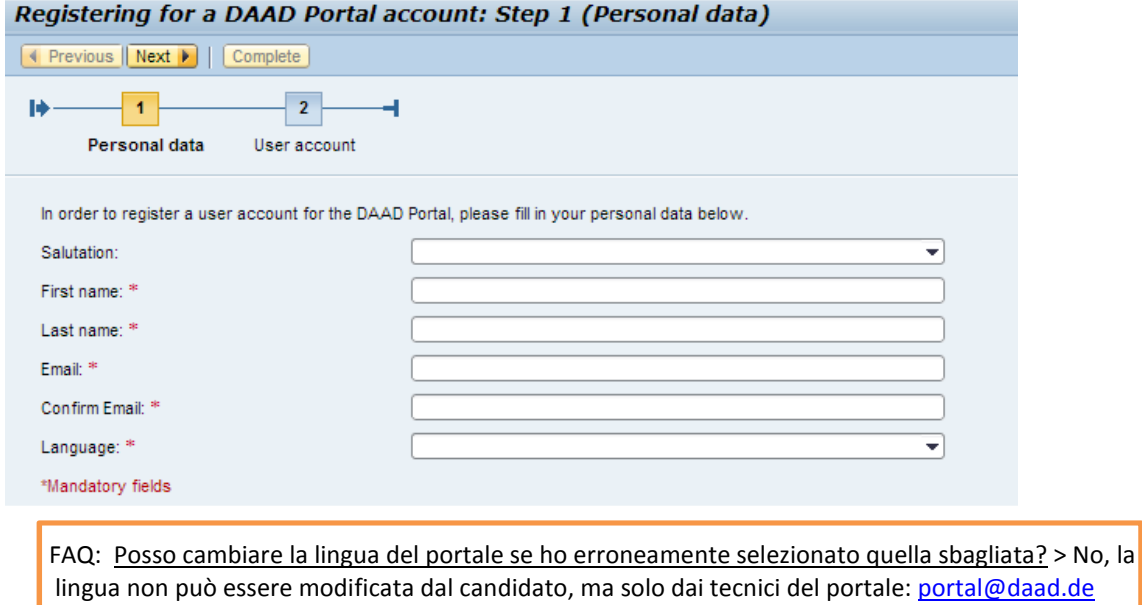

 $\checkmark$  Dopo aver inserito i dati richiesti comparirà una seconda schermata:

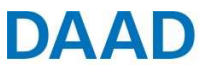

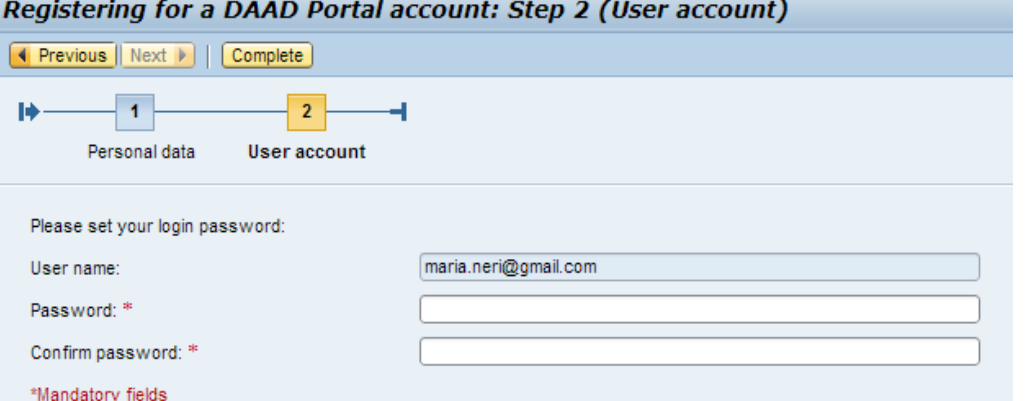

- $\checkmark$  Una volta compilati tutti i campi, basta cliccare su "Complete" per ultimare la registrazione.
- $\checkmark$  Tornando alla pagina principale del portale, inserendo i dati di registrazione (e-mail e password) e selezionando il pulsante "Log On" puoi finalmente iniziare l'iter di candidatura.

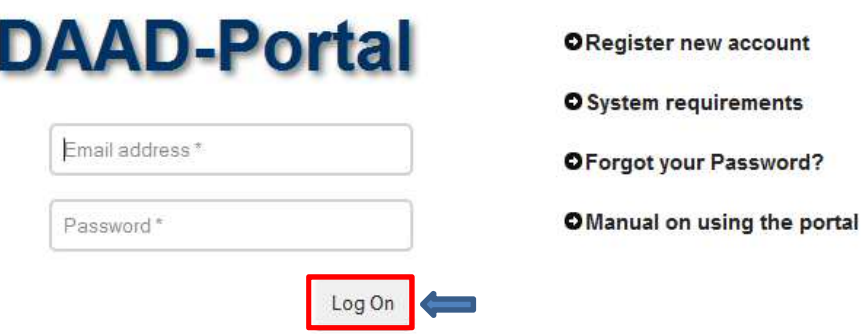

Una volta eseguito l'accesso al portale DAAD seleziona dal menù in alto la voce "Personal Funding".

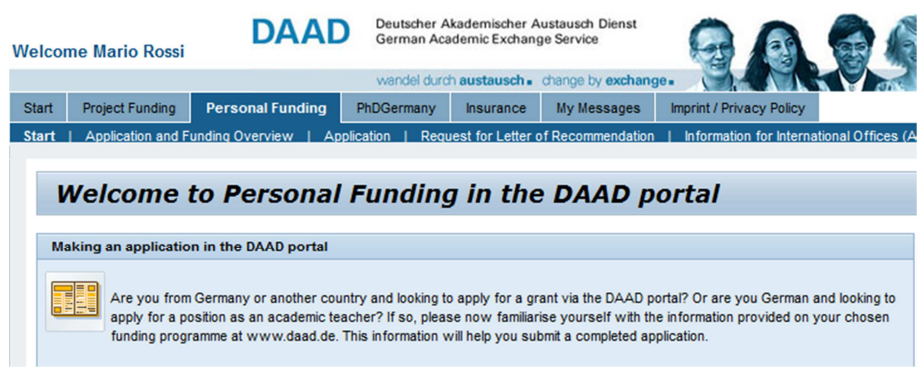

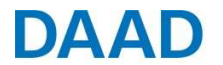

# **Tappa 2) Creare il modulo per la lettera di referenze**

√ Per creare il modulo per la lettera di referenze seleziona la voce Request for Letter of Recommendation dal menu "Personal Funding". Così facendo, visualizzerai la seguente schermata:

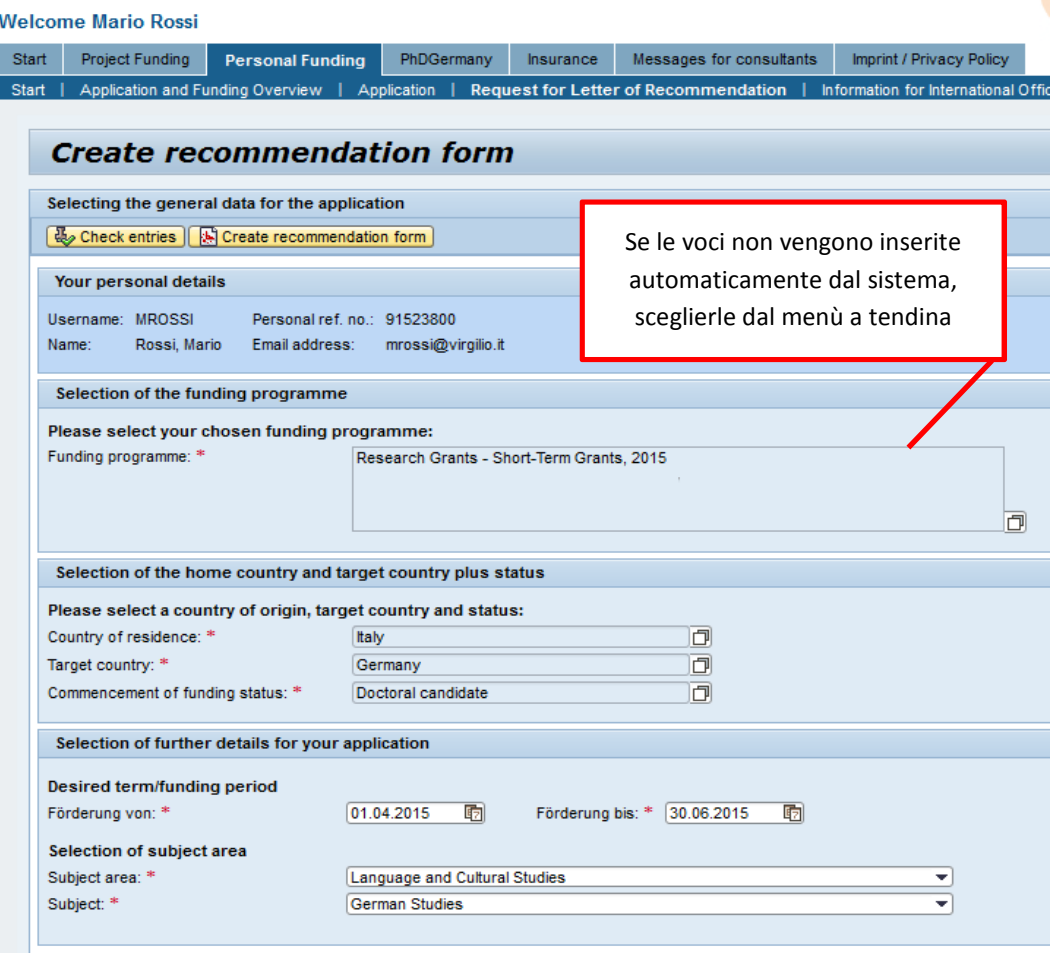

- ✓ Cliccando **Richate recommendation form** ricevi la seguente conferma:  $\triangledown$  The PDF document was successfully generated.
- $\checkmark$  Adesso puoi scaricare il modulo nella lingua che preferisci:

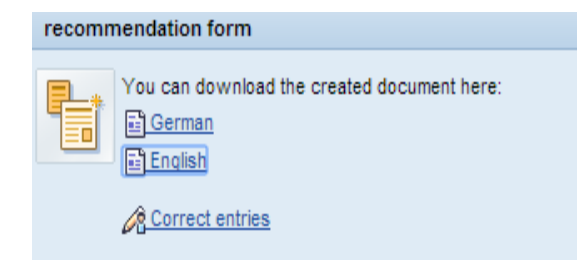

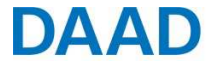

Il modulo generato dal portale avrà questo aspetto:

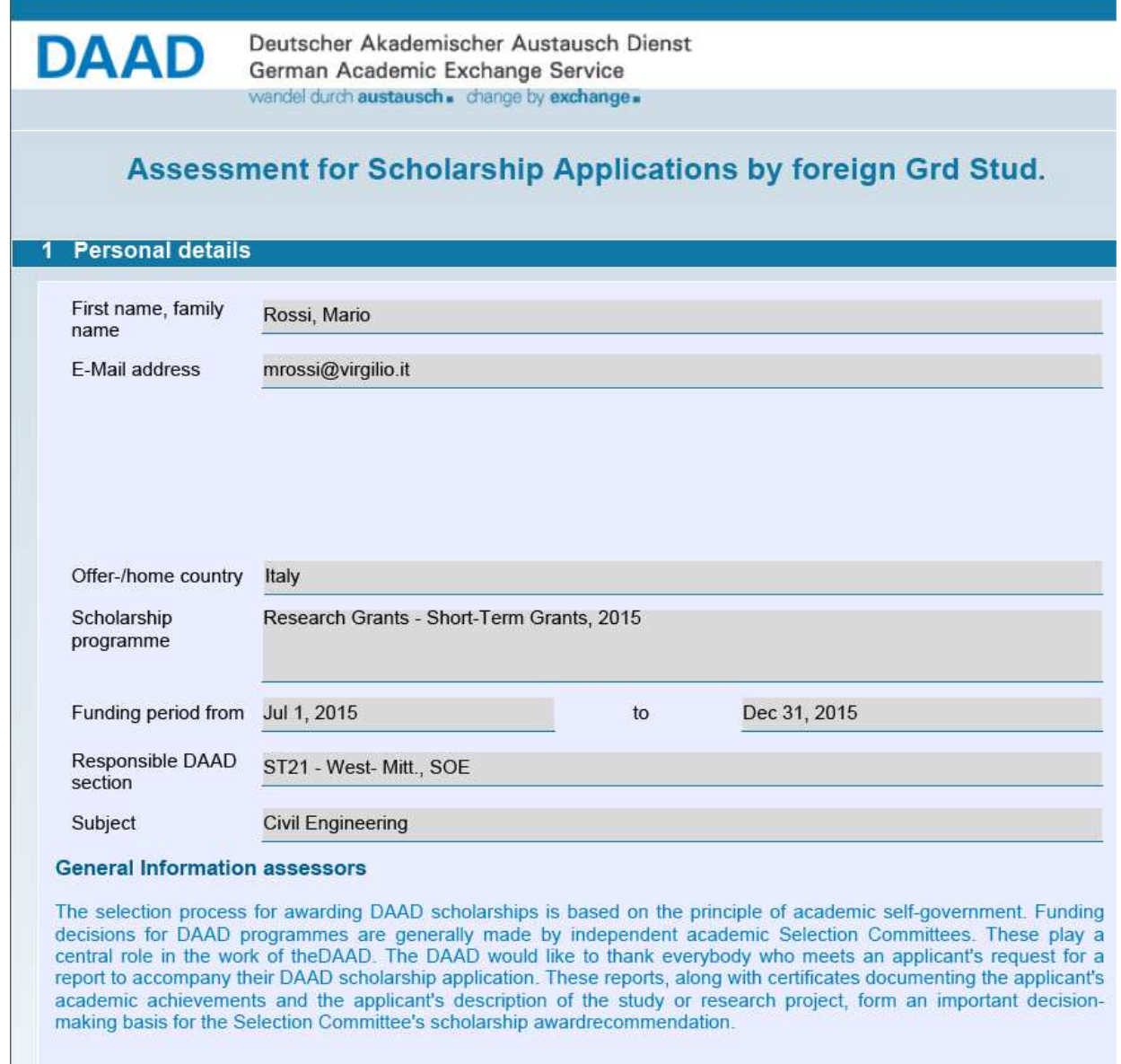

 $\checkmark$  Inoltralo al professore di riferimento, fornendogli inoltre tutti i dati che potrebbero servirgli ai fini della compilazione della lettera di referenze (ad esempio il curriculum e il progetto di ricerca). Il professore dovrà poi spedire il modulo compilato al Centro Informazioni DAAD o consegnartelo in una busta chiusa per la spedizione entro i termini del concorso (*cfr. Tappa 5*). **La lettera di referenze può essere spedita dal candidato o dallo stesso professore.** 

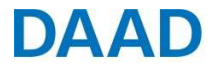

## **Tappa 3) Compilare il modulo di candidatura**

 $\checkmark$  Clicca su Application , quindi seleziona il programma e gli altri dati richiesti dal sistema:

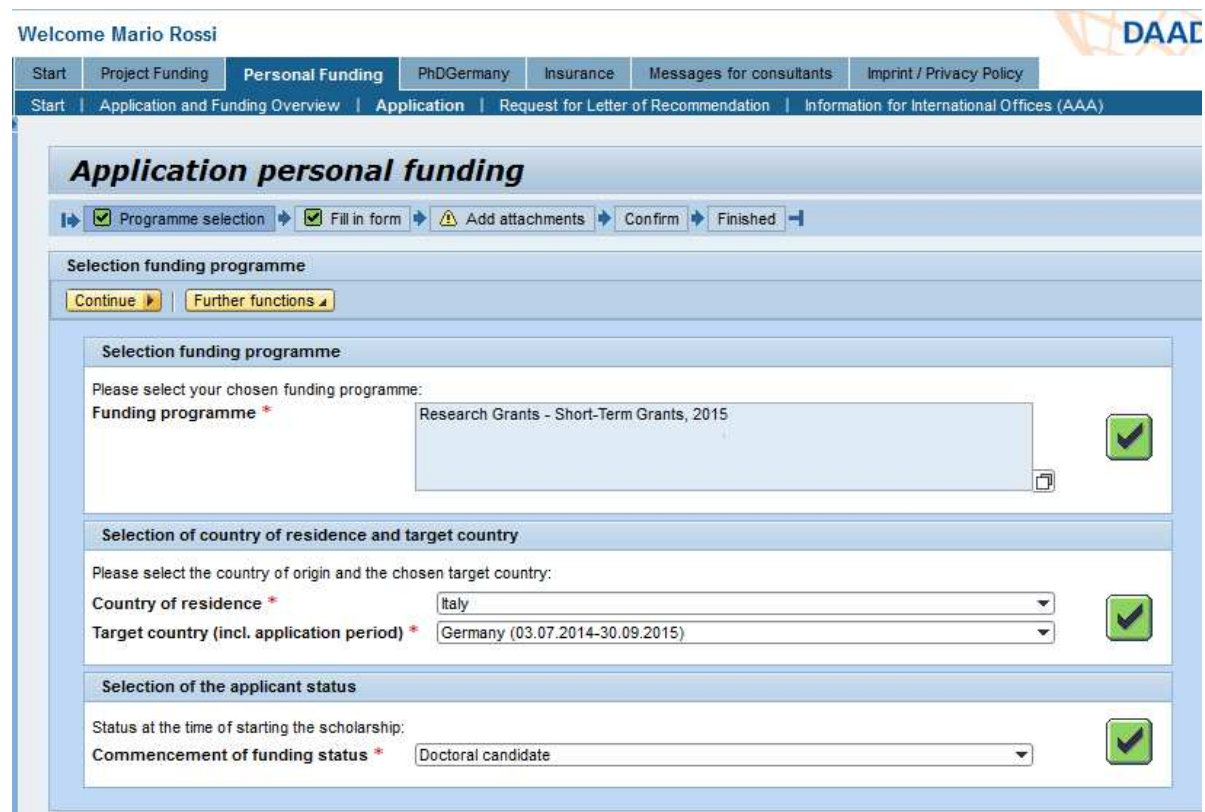

<del></del> <del>Clicca su **Continue** ▶</del> per visualizzare la seguente schermata...

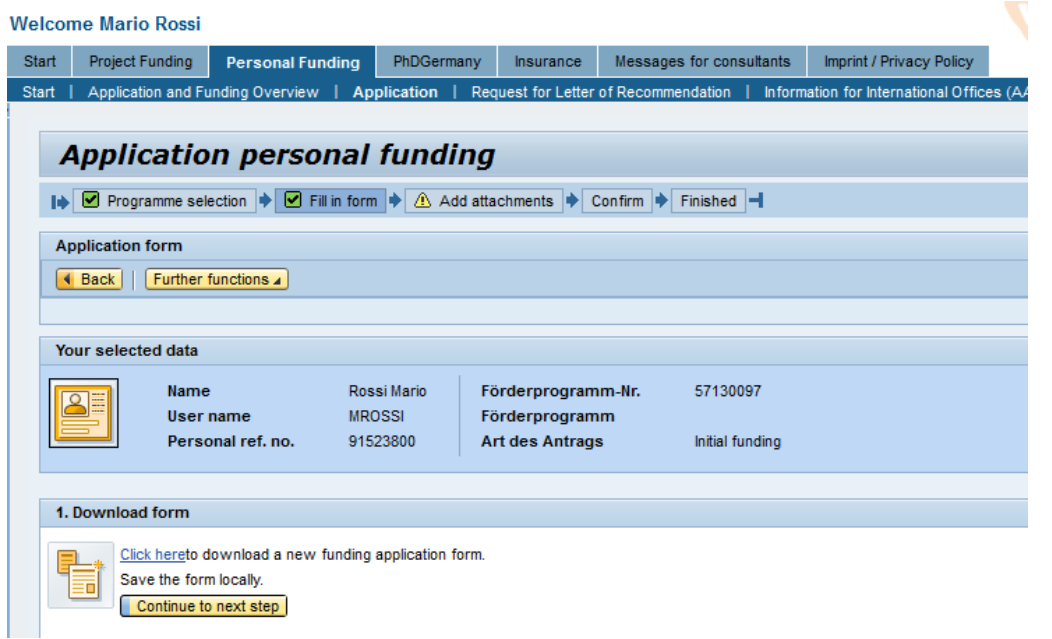

…dalla quale puoi scaricare il modulo di candidatura, scegliendo la voce "Click here".

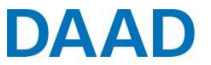

 $\checkmark$  Compila il modulo PDF scaricato ("application.pdf")

Una volta terminata la compilazione del pdf seleziona il pulsante *continue to next step*…

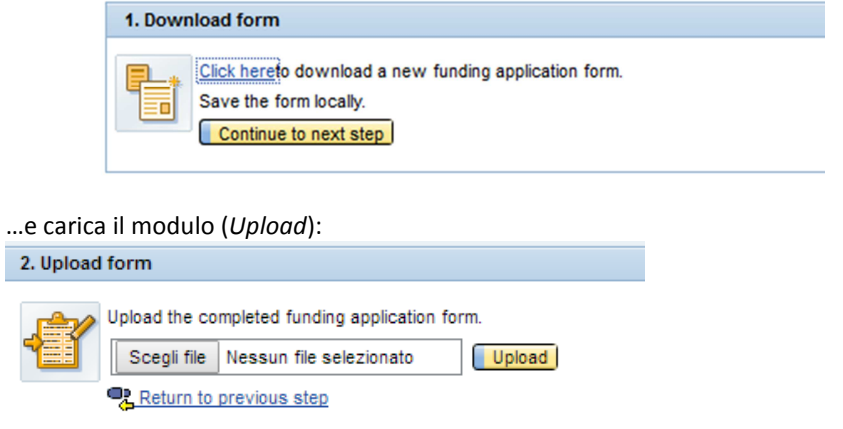

 $\checkmark$  Il sistema controllerà che il modulo sia stato correttamente compilato in tutti i campi obbligatori e, in tal caso, verrà visualizzato il seguente messaggio:

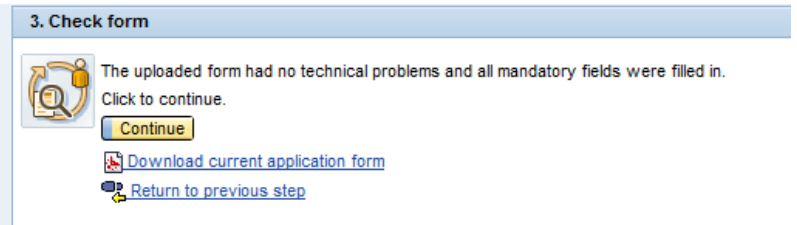

 $\checkmark$  Selezionando "Continue" apparirà la seguente schermata:

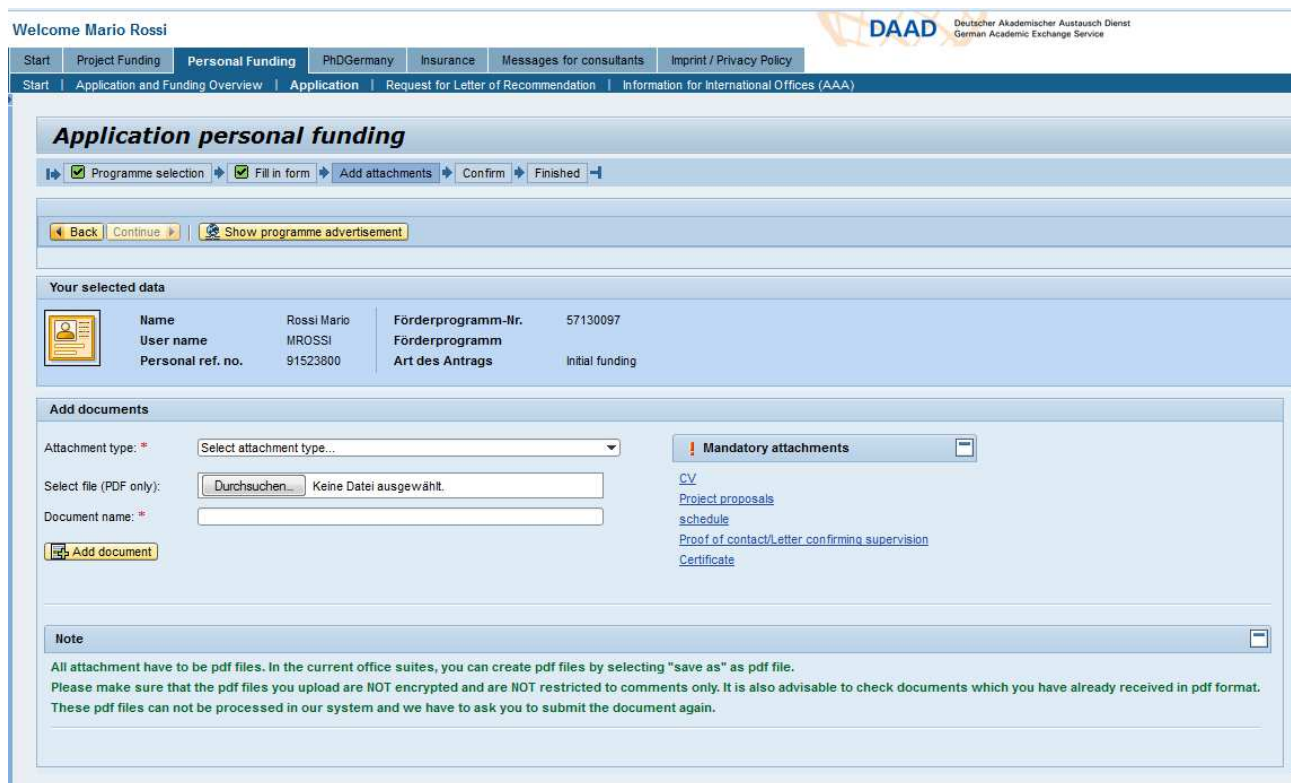

© 2014 DAAD, all rights reserved except for the icons "attention" (©Tidav), "uk"/"germany" (©Mayosoft), "contact" (©New Mooon), "blue\_folder" (©S.Shek), "post" (©Sebastiaan de With), "wait" (©icons-land) **7**/**11**

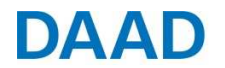

# **Tappa 4) Caricare tutti i documenti richiesti**

**ATTENZIONE: Prima di iniziare questa fase, prepara tutti documenti indicati nella CHECKLIST del programma al quale ti stai candidando e salvali in formato pdf.** 

**Caricamento della documentazione richiesta dal bando (***Add documents***)** 

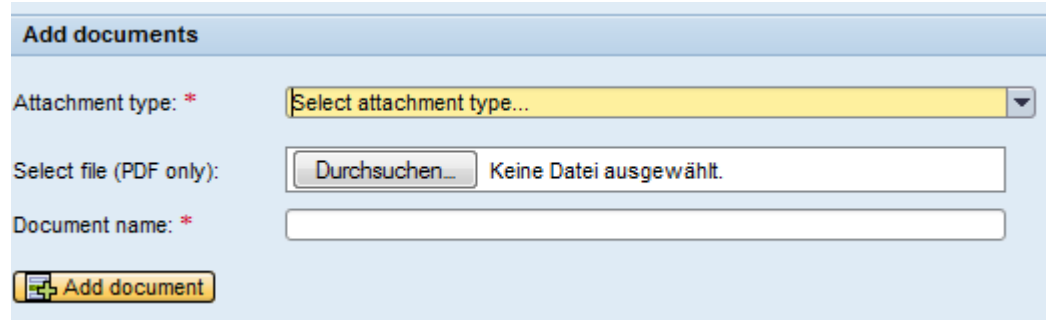

 $\checkmark$  Seleziona dalla lista la tipologia di allegato che vuoi caricare:

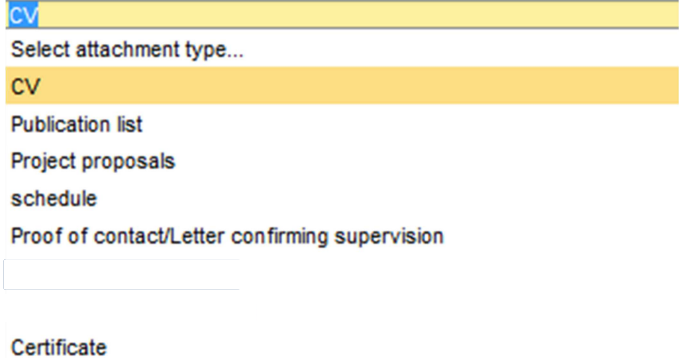

Proof of language skills

 $\checkmark$  Assegna un nome a ciascun documento che stai caricando:

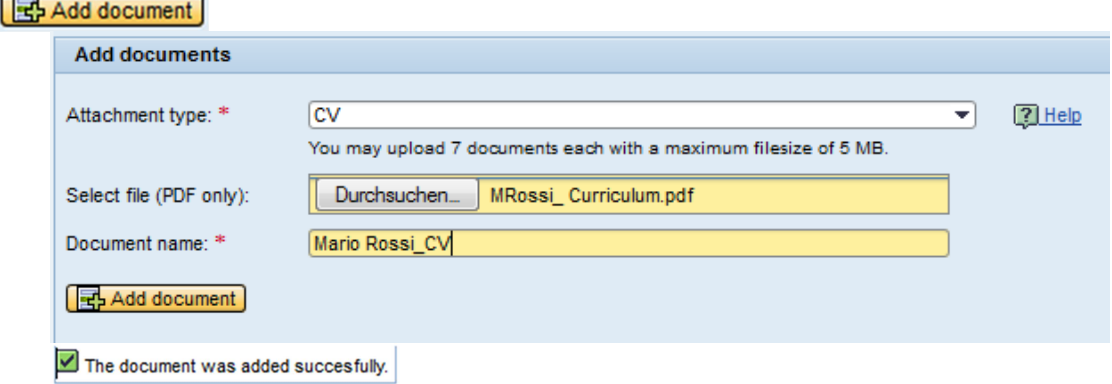

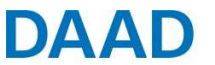

Dovresti visualizzare una tabella con l'elenco dei documenti, simile a quella dell'immagine sotto:

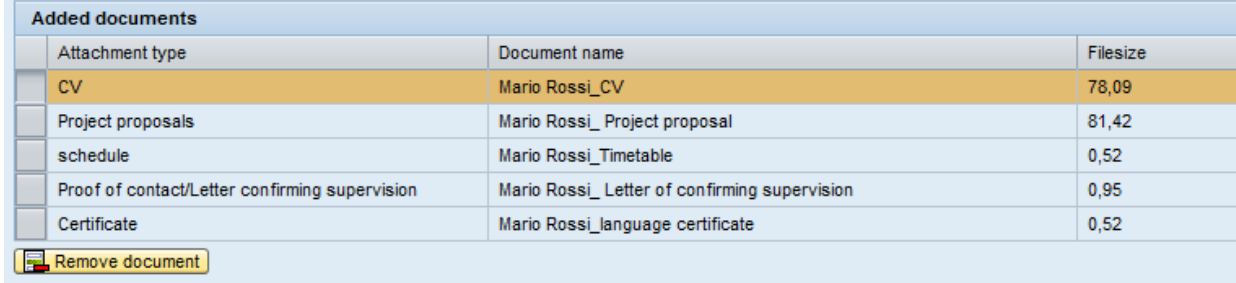

ATTENZIONE: Il sistema consente di proseguire l'iter solamente se tutti gli allegati obbligatori per la richiesta sono stati caricati. Se vuoi rimuovere un file allegato erroneamente, puoi cliccare sulla voce **. Remove document** 

 Una volta caricati tutti i documenti elencati nella check-list del bando in italiano, puoi proseguire la candidatura cliccando su **Continue D** Se il pulsante appare ancora disattivo ( **Continue D**), significa che i documenti obbligatori non sono stati caricati. Se il processo prosegue correttamente, apparirà la schermata seguente:

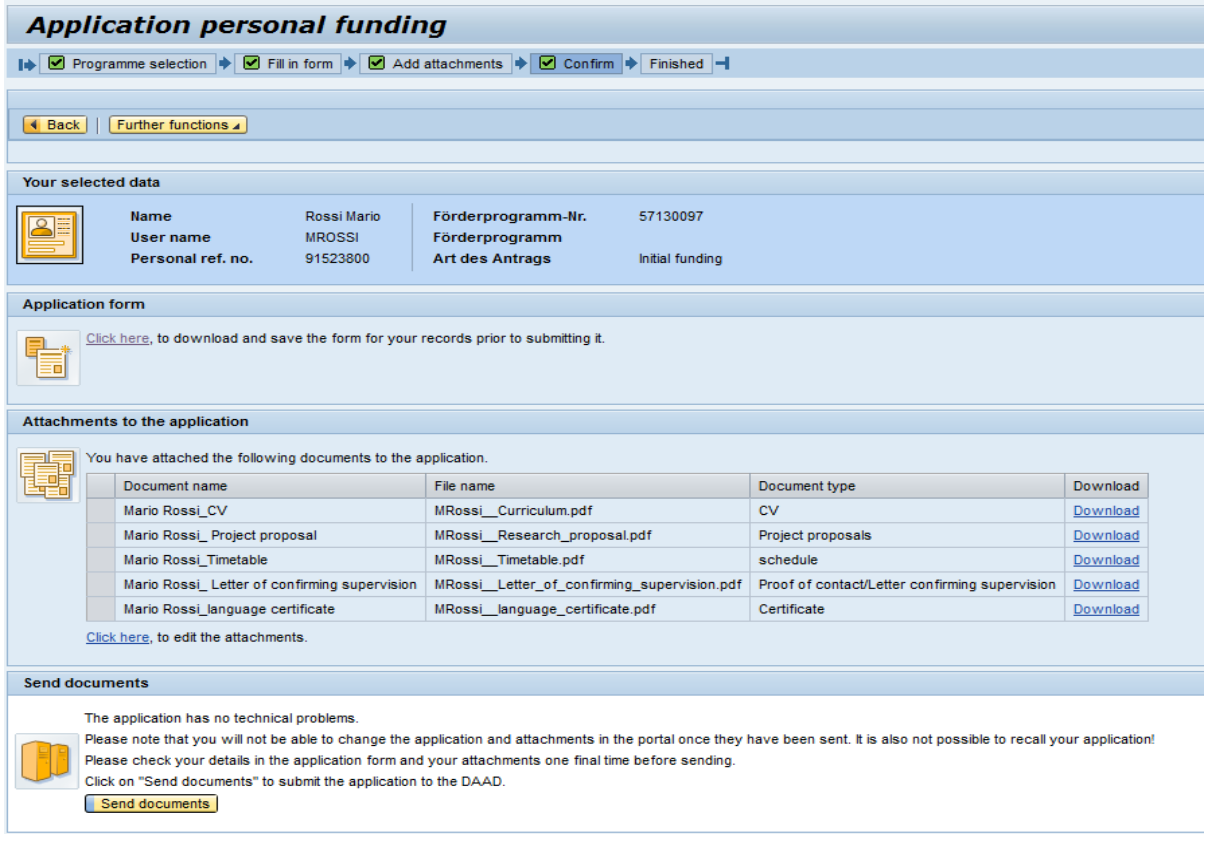

**ATTENZIONE: Prima di terminare l'iter di candidatura verifica la correttezza dei dati e degli allegati che hai inserito nel sistema.** 

**In seguito non sarà più possibile accedere e modificare la richiesta di borsa di studio.** 

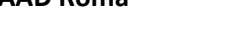

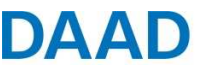

 $\checkmark$  L'iter si conclude selezionando il pulsante "Send documents":

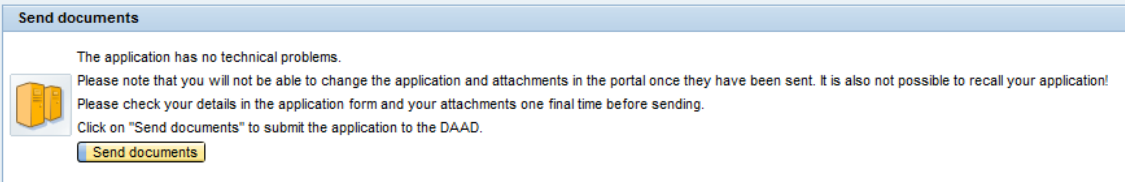

## **Tappa 5) Spedire il pdf riassuntivo tramite mail e la lettera di referenze in originale cartaceo**

Il messaggio di conferma della candidatura segue dopo alcuni minuti di attesa. La notifica si trova nell'area Personal Funding alla voce **Application and Funding Overview** | Per visualizzare la notifica clicca sulla freccia del pulsante New application submitted

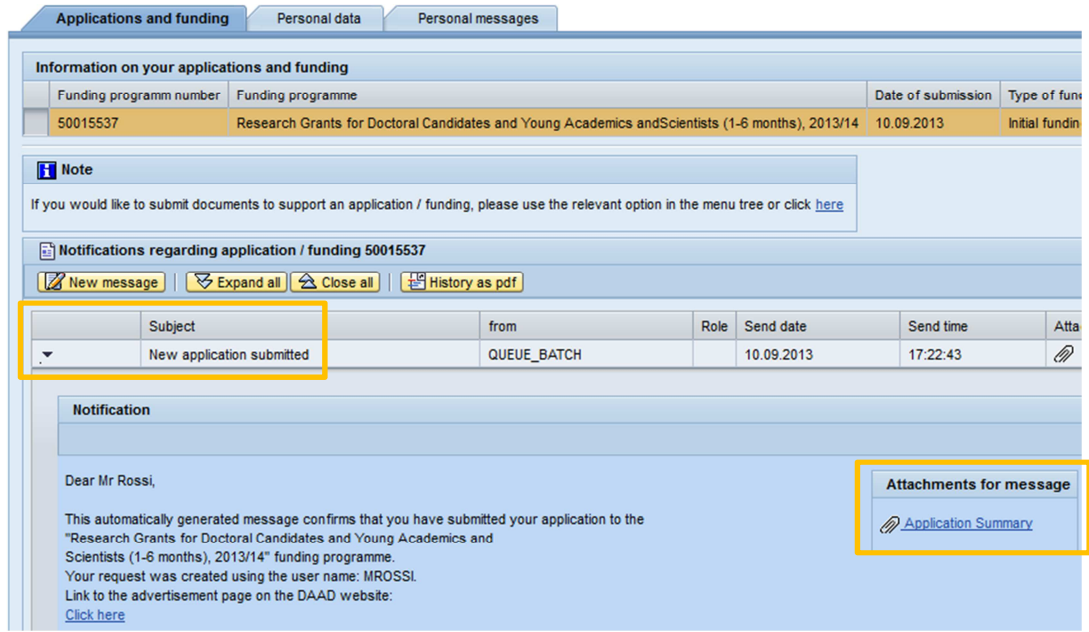

- Scarica il riassunto della candidatura  $\oslash$  Application Summary , il quale si compone di una co pertina ("Cover sheet to application") e di tutti i documenti caricati sul portale.
- Salva il documento PDF sul tuo computer e invialo **tramite e-mail** al Centro Informazioni di Roma, **all'indirizzo application@daad-italia.it**, entro le ore 24:00 del termine di scadenza del bando.
- Invia la lettera di referenze (*cfr. Tappa 2*), che il professore di riferimento ti avrà consegnato in busta chiusa, al Centro Informazioni DAAD di Roma entro la data di scadenza indicata dal bando. Se lo preferisce, il professore che la redige può inviare direttamente la lettera al Centro Informazioni di Roma. **Fa fede il timbro postale d'invio**.

 FAQ: Cosa posso fare se dopo aver caricato tutti i documenti il riassunto della candidatura (Bewerbungszusammenfassung/Application Summary) non viene generato?

A ridosso della scadenza concorsuale, accade che la creazione automatica del riassunto di candidatura venga generato in tempi molti più lunghi del normale (fino a 24 ore). Per questa ragione, è rilevante inoltrare con alcuni giorni di anticipo la richiesta. In ogni caso, ogni segnalazione tecnica deve essere comunicata al seguente indirizzo e-mail: portal@daad.de I tecnici potranno creare manualmente il documento.

DAAD

Riassumendo:

**Riassunto della candidatura (formato PDF)**, contenente tutti i documenti caricati sul portale DAAD, **per e-mail a application@daad-italia.it, entro le ore 24:00 della deadline** prevista dal bando di concorso

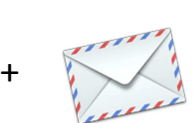

**la lettera di referenze in originale cartaceo (per posta o consegnata a mano)** 

FAQ: E' possibile, completando la procedura online entro la data di scadenza, spedire la lettera di referenze in un secondo momento? No. La deadline è la data limite entro la quale è possibile importare le documentazioni online e l'ultimo giorno utile per l'invio del PDF via mail e della lettera di referenze via posta.

 $\checkmark$  La lettera di referenze dovrà essere spedita o consegnata al seguente indirizzo:

Centro Informazioni DAAD c/o Sapienza - Università di Roma Facoltà di Economia, Piano Terra (Ala D) Lettera di referenze per (specificare nome e cognome del candidato) Via del Castro Laurenziano, 9 I-00161 Roma

In bocca al lupo!

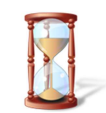